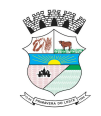

## **GUIA ORIENTATIVO PARA GERAR O CARNÊ DE IPTU**

### **1) Acesse o portal de serviços da Secretaria de Fazenda do Município de Primavera do Leste – MT:**

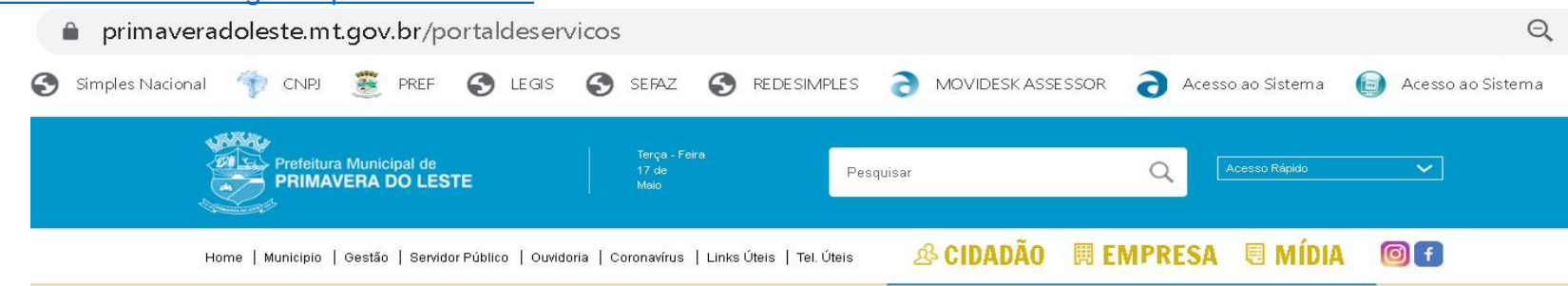

<https://primaveradoleste.mt.gov.br/portaldeservicos>

Home / Portal de Serviços

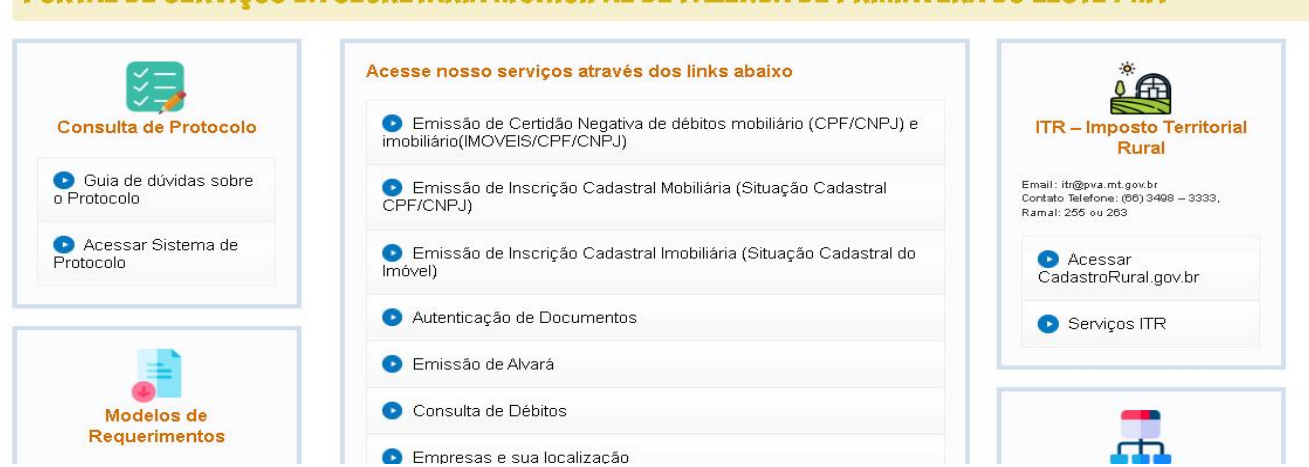

#### PORTAL DE SERVIÇOS DA SECRETARIA MUNICIPAL DE FAZENDA DE PRIMAVERA DO LESTE / MT

**2) Clique no link indicado na pagina IPTU**: <http://s32.asp.srv.br:8080/issonline/servlet/hcarneiptu>

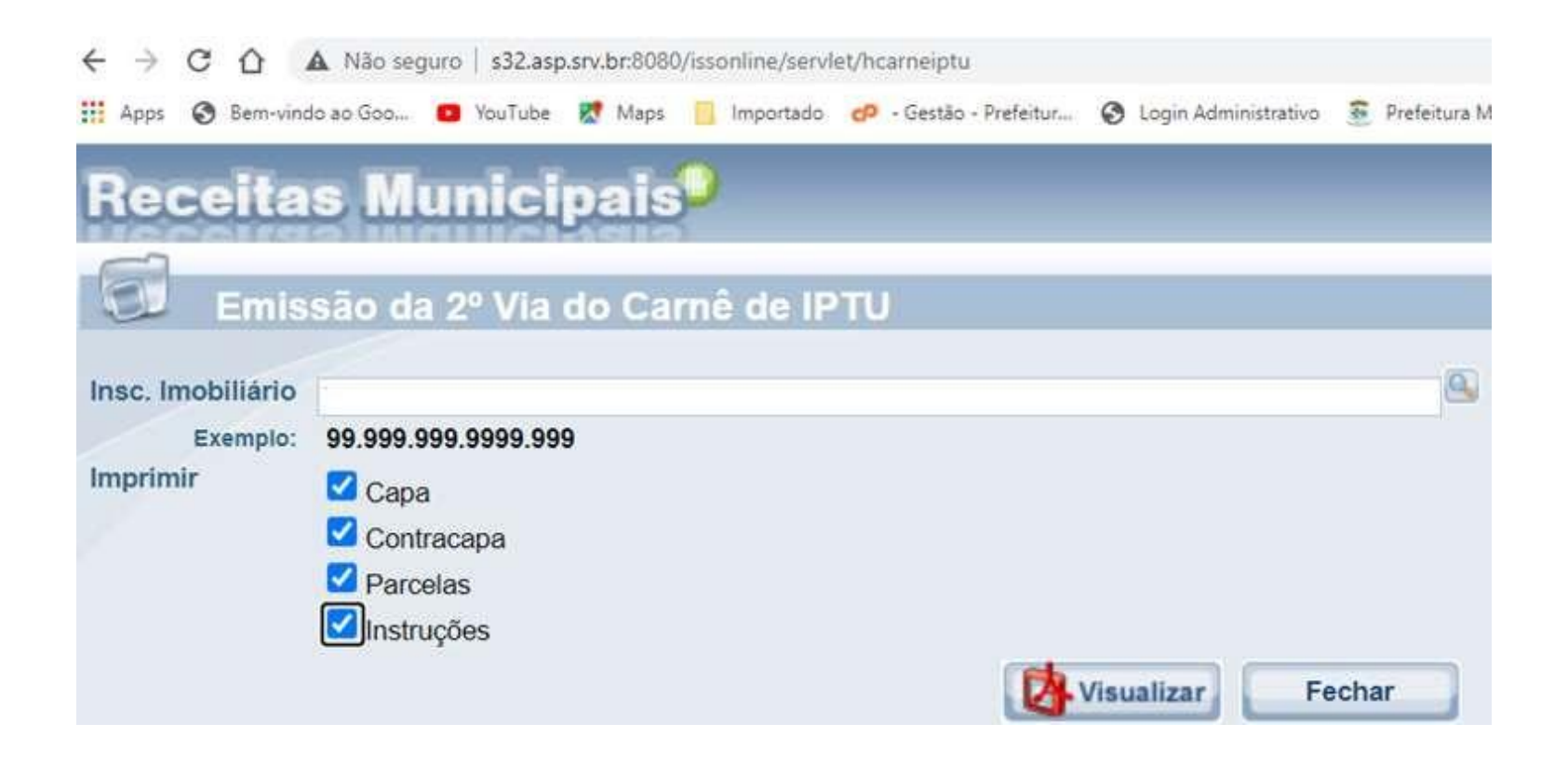

### **3)** – **Digite a inscrição imobiliária no local indicado na página**:

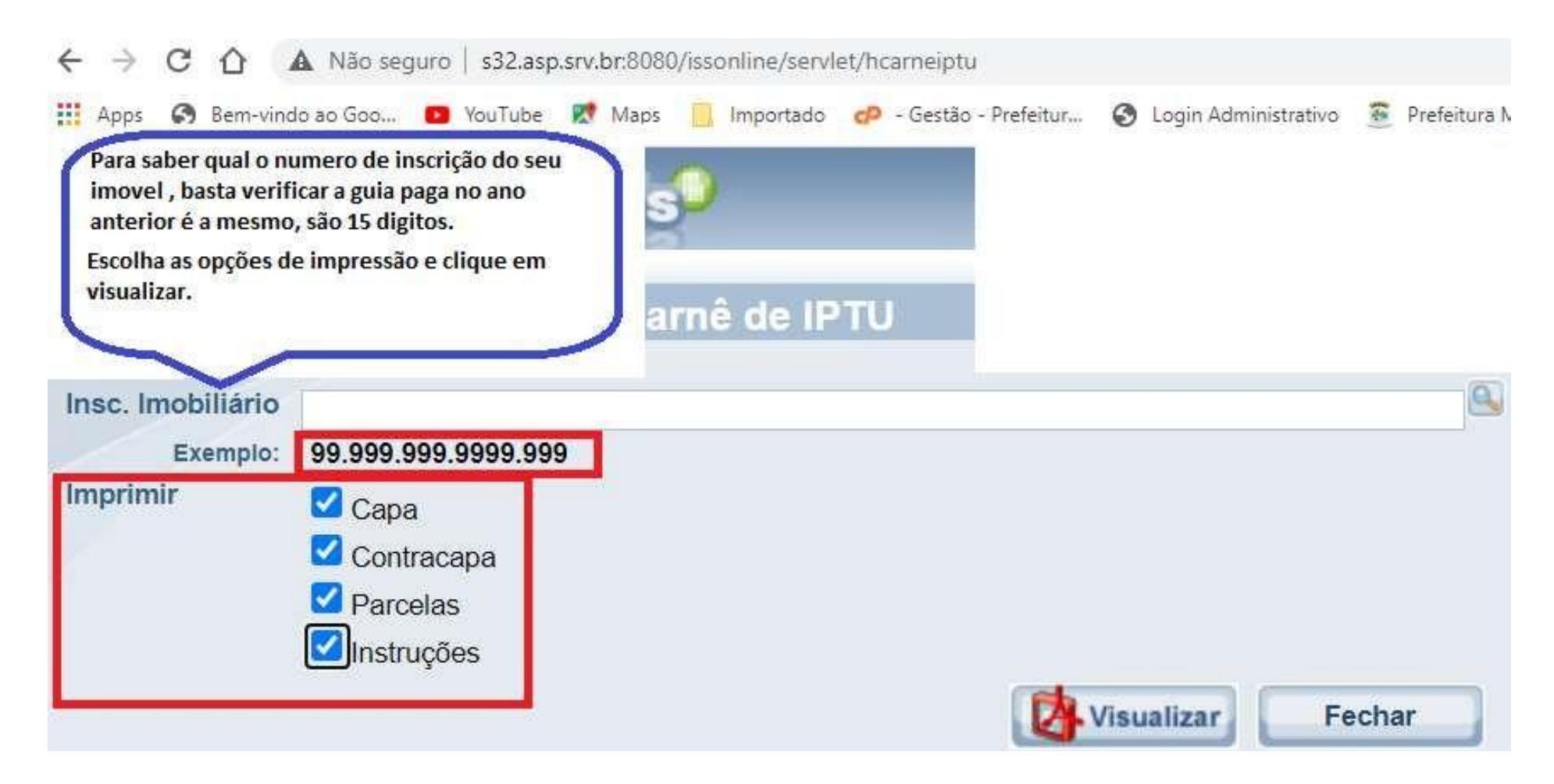

4) - Caso não encontre ou sabia sua inscrição imobiliária clique na lupinha indicada no lado direito da página aberta:

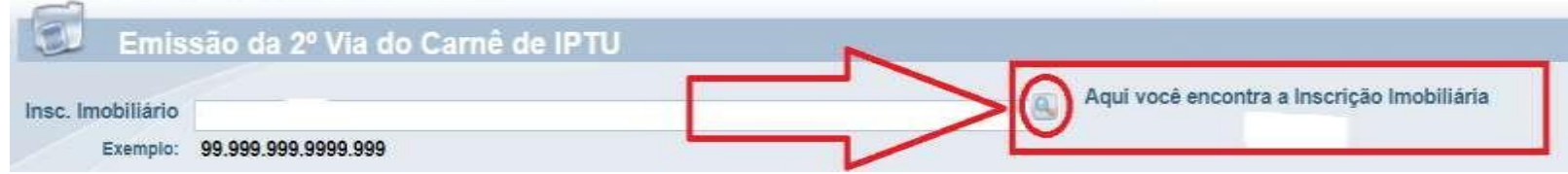

5) - Ao clicar nesta opção de consulta abrira as opções de abas imóvel e contribuinte. A aba contribuinte é mais indicada pois dá a possibilidade de consultar por CPF ou CNPJ, inclusive será mostrado todos imóveis vinculados aquele determinado **contribuinte, sejaCPF ou CNPJ:**

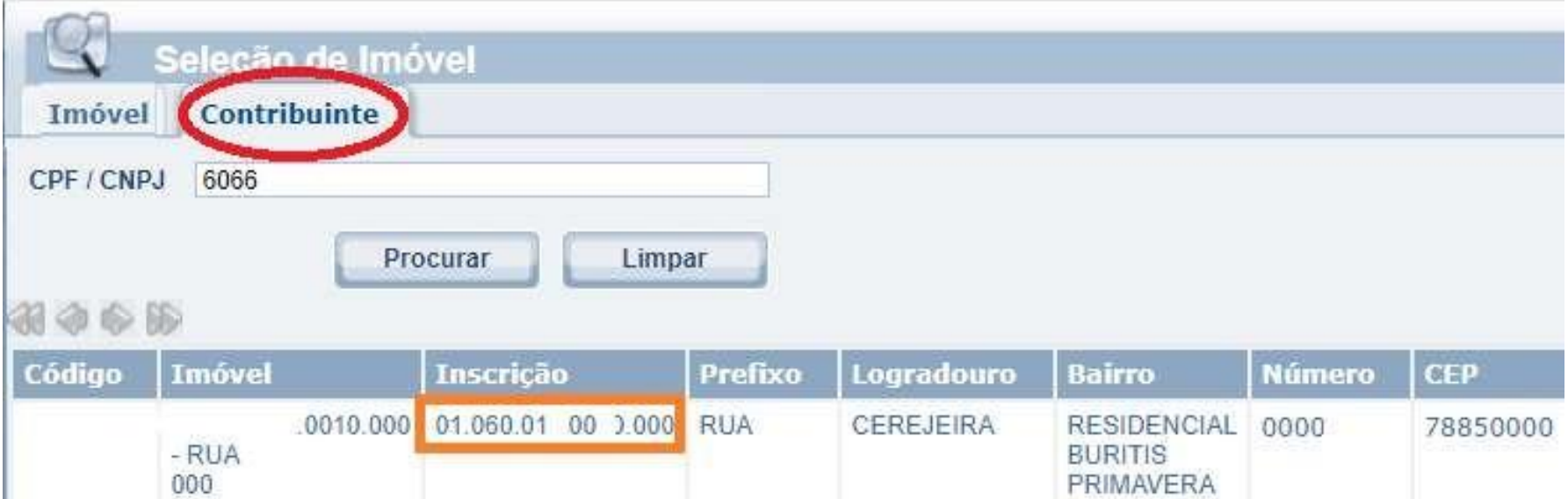

- 6) Depois de escolhido a inscrição imobiliária desejada, será disponibilizado para visualizar na página anterior os seguintes **documentos:**
- **a) Capa com os dados do imóvel e do lançamento efetuado.**

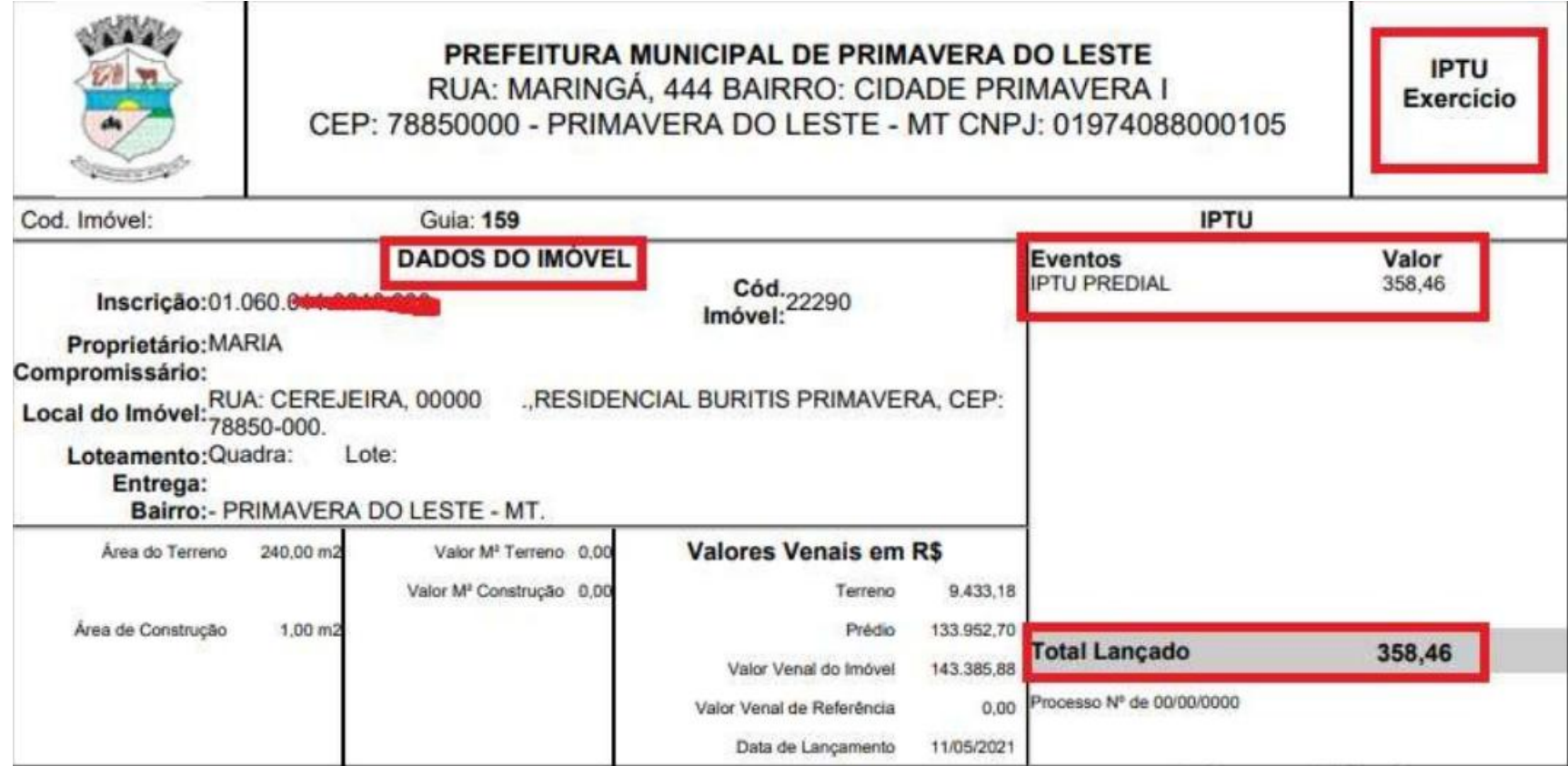

**b)** – **Guia de pagamento em parcela única com grande desconto valido até dia 15 de julho de 2022.**

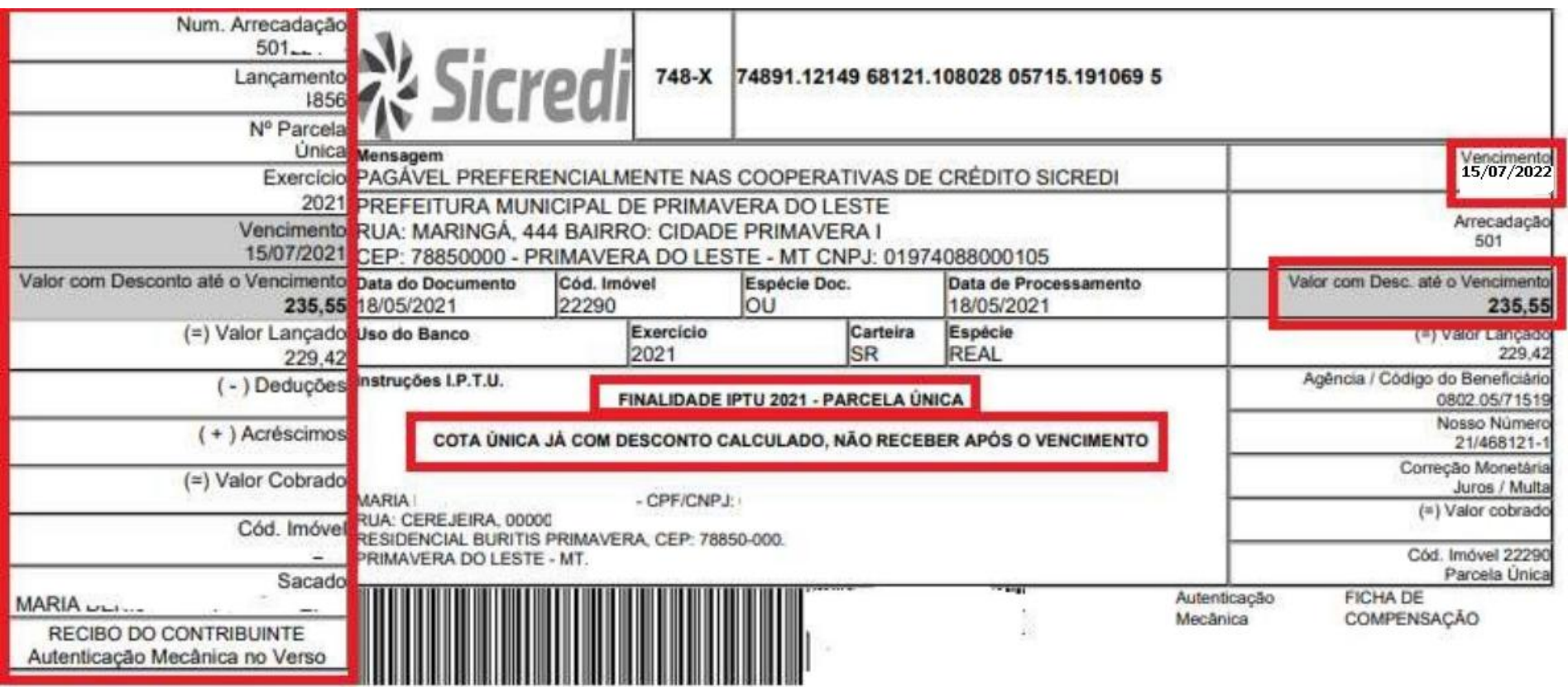

# **c) – Guias de pagamentos em 03 parcelas, com os seguintesvencimentos:**

- **01 parcela 15 de Julho de 2022**

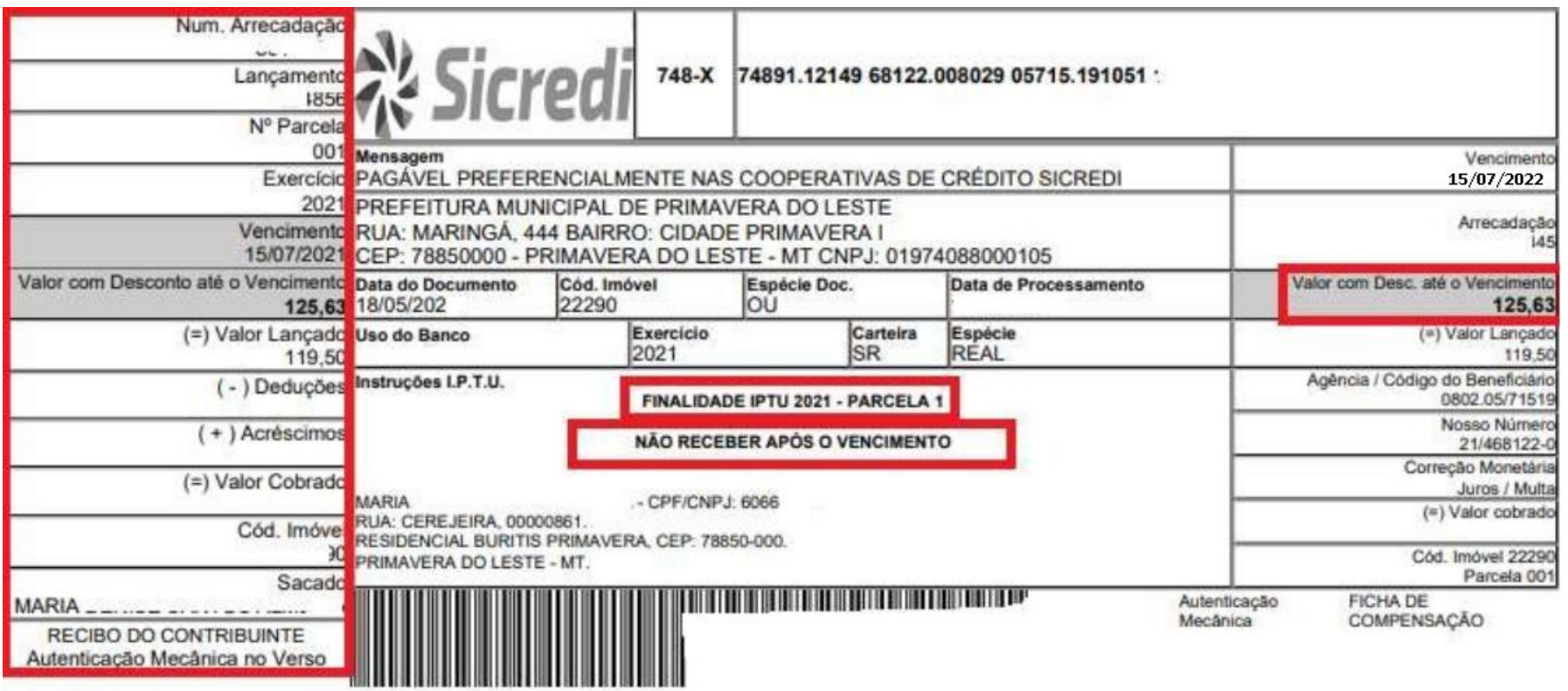

# - **02 parcela 15 de Agosto de 2022.**

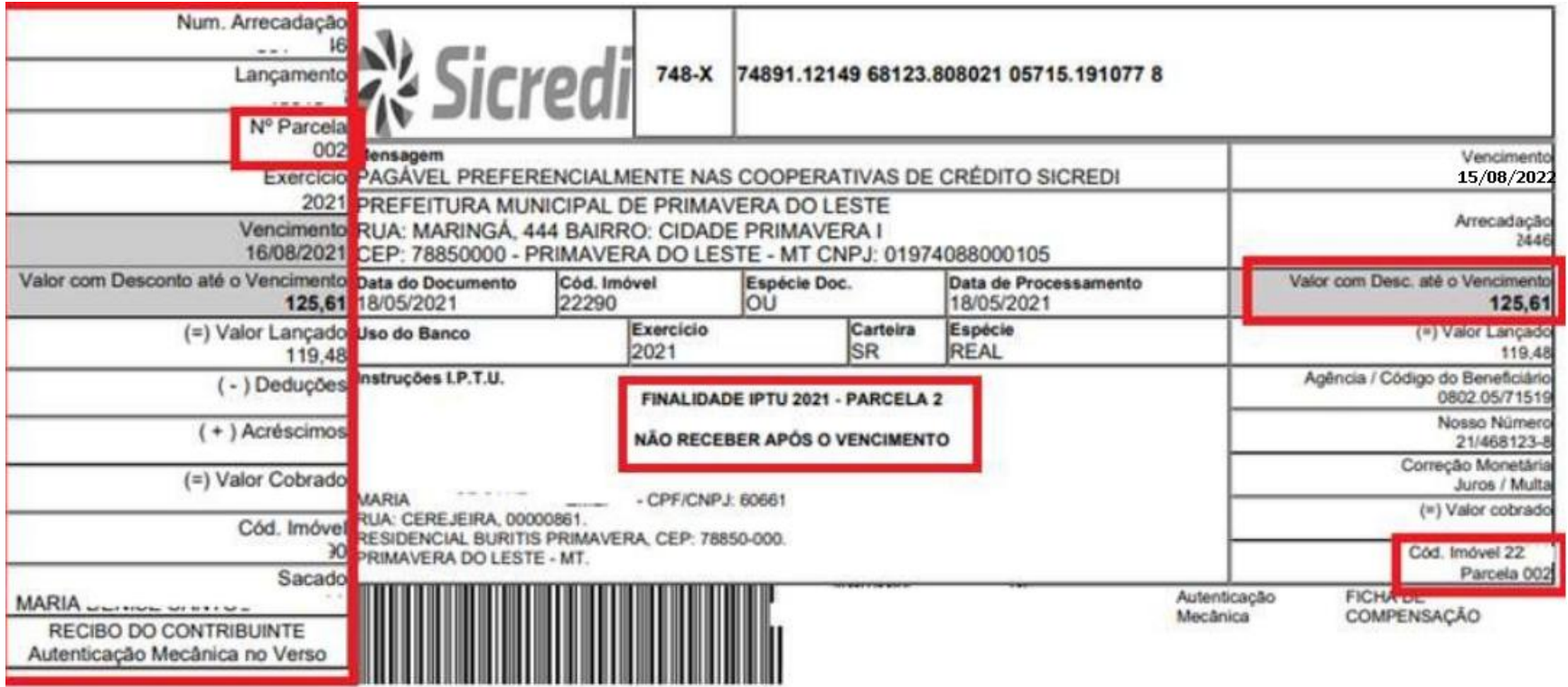

### - **03 parcela 15 de Setembro de 2022**

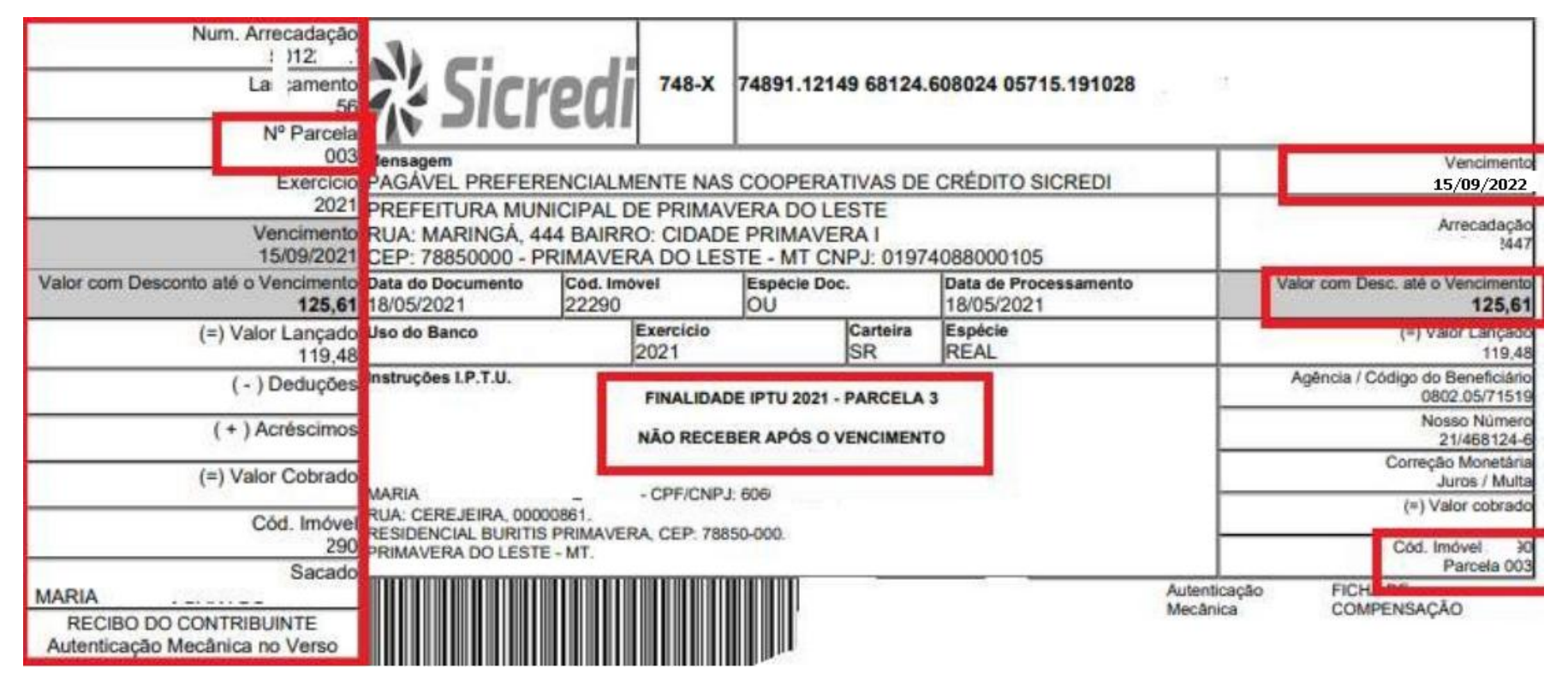

OBSERVAÇÃO: CARO USUARIO CONTRIBUINTE, ORIENTAMOS QUE VERIFIQUE QUAL OPÇÃO DESEJA PARA PAGAMENTO, COTA ÚNICA OU PARCELADO EM 03 VEZES, POIS CASO SEJA FEITO PAGAMENTO EM DUPLICIDADE, SERÁ NECESSARIO PROTOCOLAR REQUERIMENTO DE RESTITUIÇÃO DE TRIBUTOS PAGOS.